# Viewing Course Evaluation Results in Eval25

 $\Theta$  Click here to view related articles.

Use the Eval25 Report Browser to see the evaluations for selected groups of courses in your school and/or department.

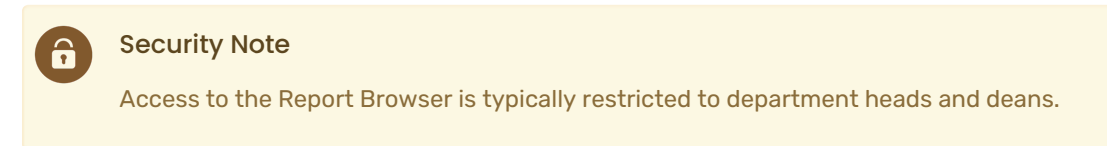

## Using the Report Browser

#### 1. Choose Report Browser from the Reports menu.

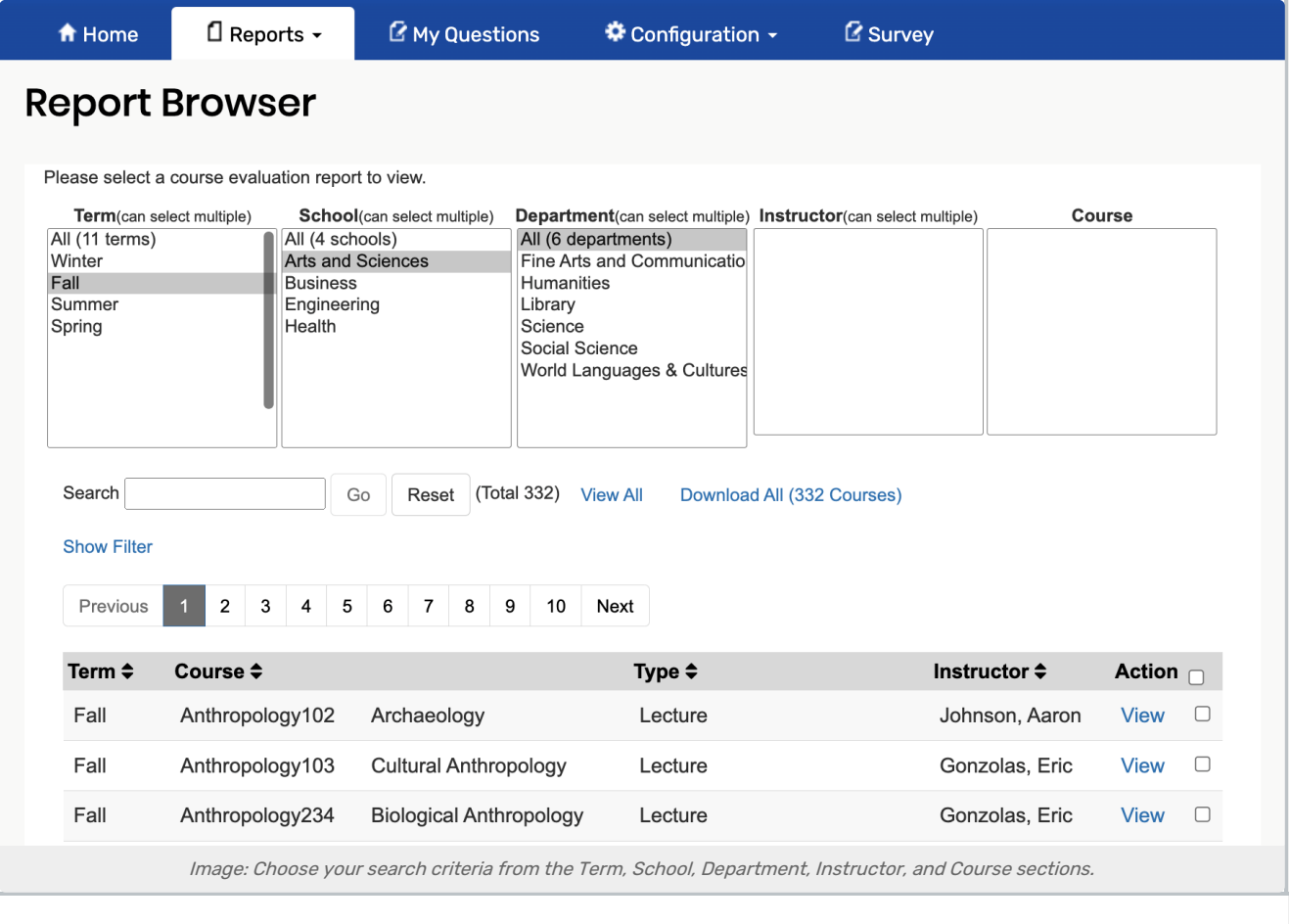

### 2. Select the Course You're Interested in

Look through the appropriate entries from the lists. These lists are customized for your school.

In the example above, the user has selected to view data for courses that match the following criteria:

- The term is Satellite Campus Fall 2013
- The school is Business Administration
- The department is Information Systems

#### Tip

The Report Browser allows users to select multiple items (Terms, Schools, Departments, Instructors) when filtering items for reports. Use the Ctrl key (Windows) or Command key (Mac) and click to select multiple items at once.

Locate the course you'd like to view evaluation information for and select the View link.

#### 3. Choose an Action to Take

Once you've landed on the Ratings Summary page, you can:

- Review ratings [summary](http://knowledge25.knowledgeowl.com/help/viewing-the-ratings-summary-in-eval25) details
- View student course [comments](http://knowledge25.knowledgeowl.com/help/viewing-the-comments-report-in-eval25)
- See individual student [evaluation](http://knowledge25.knowledgeowl.com/help/viewing-the-individual-responses-report-in-eval25) responses

#### Note

÷

Reports can be selected from a dropdown menu located at the top right of each report page. Report options within the dropdown menus vary based on custom reports you have created. If you have not created any custom reports, only the default reports are listed. They can be unpublished and replaced by other reports if your school desires to do so.

See Evaluation [Response](http://knowledge25.knowledgeowl.com/help/viewing-the-status-tracking-page-in-eval25) Rate & Status Tracking for more information.